# **نرم افزارها ارتباطي**

نرم افزارهاي ارتباطي شامل چهار نرم افزار ميباشد.

- ١ برنامه سرويس: اين برنامه دو عمل را انجام مى دهد در حقيقت واسطه بين سخت افزار (دستكاهها) و نرم افزارها ميباشد. يعني از يك سو با دستگاه و از سوي ديگر با نرم افزار هاي كامندر و كنسول و ... در ارتباط است.
	- ۲ برنامه كامندر : ابن برنامه جهت ارتباط و تنظيمات دستگاههاي سري PX (PF و PF) بكار ميرود.
	- .<br>٣ بر نامه كنسول: ابن بر نامه جهت ار تباط و تنظيمات دستگاههاي سر ي Timax مور د استفاده قر ار ميگير د.
	- ۴ برنامه مانيتورينگ: اين برنامه جهت مشاهده اطلاعات كارتزني همزمان با ثبت تردد مورد استفاده قرار ميگيرد.

## **نرم افزار مانيتورينگ**

براي مشاهده اطلاعات كارتزني دستگاههاي مختلف پاركينگ ، اعتباري و حضور وغياب بـه صـورت همزمـان بـا ثبت تردد ازاين نر م افز ار استفاده مے شو د ِ

- اطلاعات قابل مشاهده شامل پار امتر هاي نام دستگاه ، شماره كارت ، تاريخ ، زمان و نوع ورود/خروج ميباشد.
- اگر بخواهیم هنگام كارتزني اطلاعات بيشتر از آنچه در برنامه مانيتورينگ بـه صـورت پيش فرض ميآيد مثل نـام، نـام خانوادگي ، عكس پرسنل و ... داشته باشيم ميتوان اين اطلاعات را از بانك مرتبط ديگر فراخواني نمود.
- ه ماطلاعات در يافت شده قابل ذخيره كردن نيست و فقط جهت مشاهده مديريت و يـا نگهبان و يـا ... و يـا ارسـال بـه چاپگر مورد استفاده مـيباشد.

براي استفاده ازبرنامه مانيتورينگ ابتدا بايد ارتباط دستگاه با برنامه برقرار باشد. براي اين منظور از گزينه ارتباط در پايين صفحه نر م افز ار استفاده ميكنيم.

### **تنظيمات جهت ارتباط با دستگاهها:**

براي ارتباط هردستگاه با هر نرم افزارتحت استديومحصولات پاليزافزار ازنرم افزار واسط سرويس استفاده ميشود. درنرم افزارسرويس دو نوع تنظيم داريم يكي مربوط به دستگاهها و ديگري مربوط به تنظيمات شماره بورت شبكه ميباشد. شكل(۲۸)

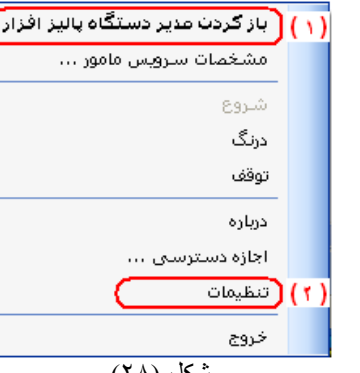

شكل (۲۸ )

- 1- تنظيمات مشخصات دستگاهها مانند نوع ارتباط ، درگاه ارتباطي وآدرس آي پي شبكه و زمان سرزدن نرم افزار به دستگاه قابل تعر بف مي باشد. شكل(٢٩)
	- ٢- تنظيم شماره پورت شبكه: اختصاص شماره ۵ رقمي جهت شماره پورت شبكه شكل(٣٠)

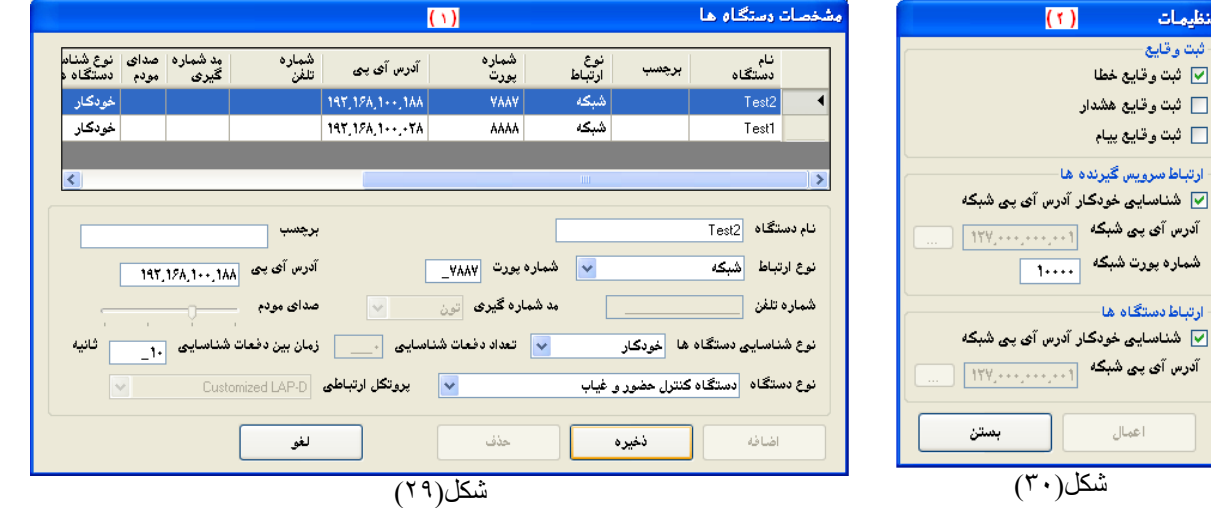

با تنظيم مشخصات دستكاه ، ارتباط بين دستكاه و نرم افزار سرويس برقرارميشود. براي مشاهده اين ارتباط ازگزينه نمايش در سرويس استفاده ميگردد. اكنـون مـي خـواهيم نـرم افـزار مانيتورينـگ توسـط سرويس بـا دستگاهها ارتبـاط داشته باشد. بـراي اين منظـور از قسمت ارتباط درمشخصات ارتباطي شماره پورت سرور را برابر با شماره پورت شبكه شكل(٣٠) و آدرس آي پي سرور را برابر با آدرس آي پي كامپيوتري كه سرويس روي آن نصب شده است قرارميدهيم. بر اي انجام كار ابتدا كليد تغيير را ز ده ، تنظيمات را انجام داده كليد ذخير ه را ميزنيم. شكل(٣١)

 مرصههههورت برقههههراري ارتبههههاط ، اههههعنت ارتبههههاط : ارتبههههاط برقرار است" را نمايش ميدهد.

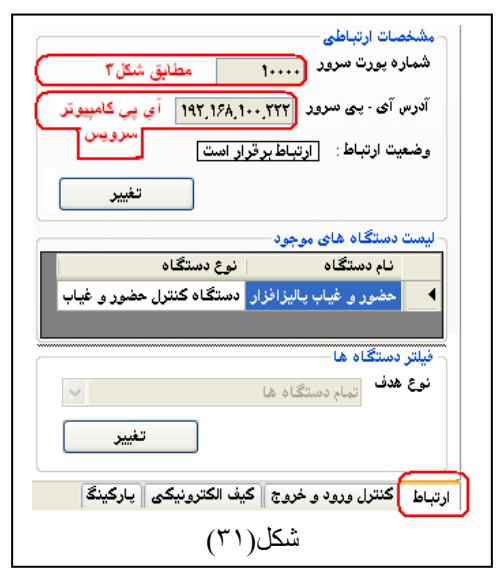

پنجره مانيتورينگ به دو قسمت راست وچپ تقسيم ميشود. درسمت چپ ترددهاي پرسنل قابل مشاهده است و در پنجره سمت راست گزينه هاي تنظيمات نرم افزار دراختيار ما قرار دارد شكل(٣٢)

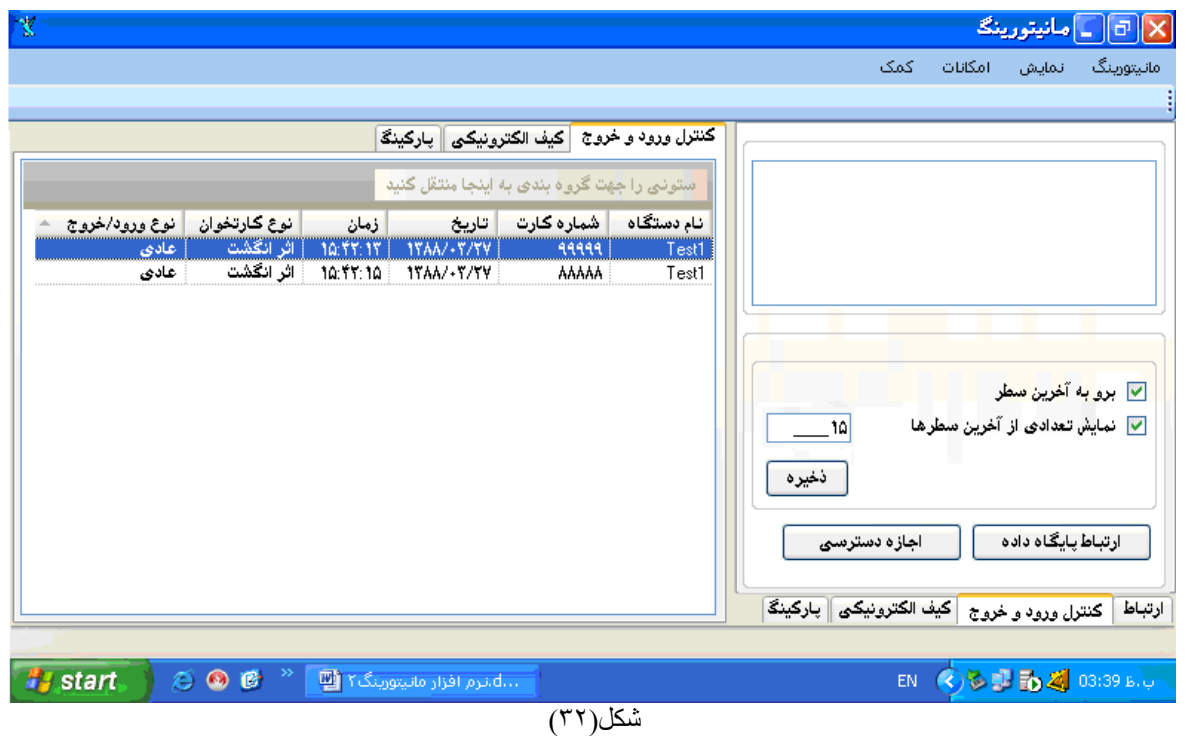

### **دربرنامه مانيتورينگ چهارنوع تنظيم دراختيار ما ميباشد.**

- ١ برو به آخرين سطر : جديد ترين اطلاعات در آخرين سطر قرار ميگيرد.
- ۲ <sub>.</sub> نمايش تعدادي از آخرين سطر ها: به تعداد تعيين شده اين گزينه آخرين كارتزنيها قابل مشاهده ميباشد. يعني اگر ازشروع بكار نرم افزار مانيتورينگ ۵۰۰ كارت زده شده باشد و ما عدد 1۵ را تعريف كرده باشيم فقط 1۵ كارتزني آخر قابل نمايش ميباشد.
	- ۳ . ارتباط پايگاه داده: اگرنياز باشد غير از اطلاعات نمايش داده شده در نرم افزارمانيتورينگ هنگام كارتزني اطلاعات بيشتري به نمايش در آيد مانند نام و نام خانوادگي ، عكس برسنل و ... از اين گزينه استفاده ميشود.

بها انتخساب گزينسه ارتبساط بابكساه داده شسكل شماره(٣٣) ظاهر ميگردد. براي ارتباط با پايگاه داده مورد نظهر گزینه مشخصسات را انتخساب ميكنيم. با اين كار پنجره ارتباط بانك اطلاعاتي گشوده میشود. شكل(۳۴ در اين پنجره امكان تايپ نـام سـرورويا فراخـواني نـام سـرور وجـود دارد. اگر پايگاه مورد نظر داراي تام كاربروكلمه عبورميباشد بايد آن را وارد نمـاييم بـا انتخـاب كليد سه نقطـه ، ليست سرور هاي قابل دسترسـي در اختيار ما قرار ميگيرد.شكل(٣٥) پس از انتخاب نام سرور كليد اعمال را مى زنيم. براي اطلاع از ارتباط صحيح پايگاه داده از كليد تست ارتباط استفاه مىكنيم. با بستن پنجره اخير به پنجره شكل(٣٣) باز ميگرديم.

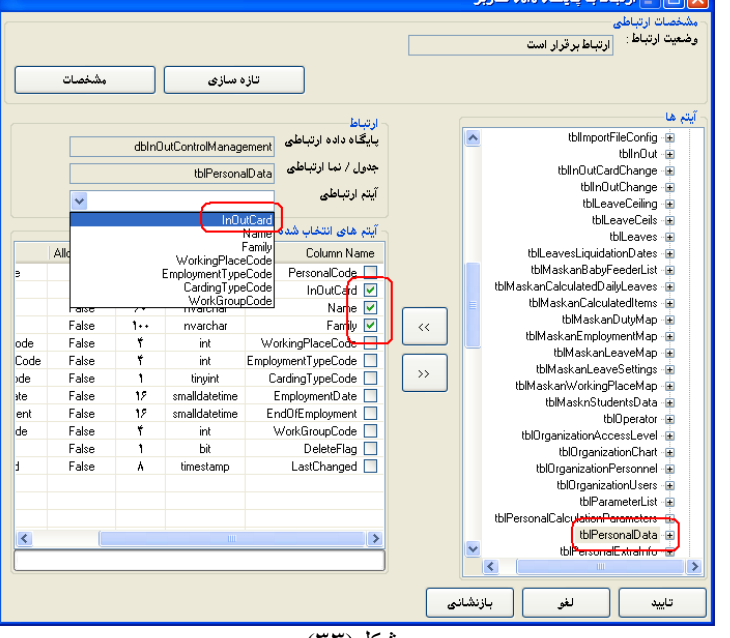

شكل(۳۳)

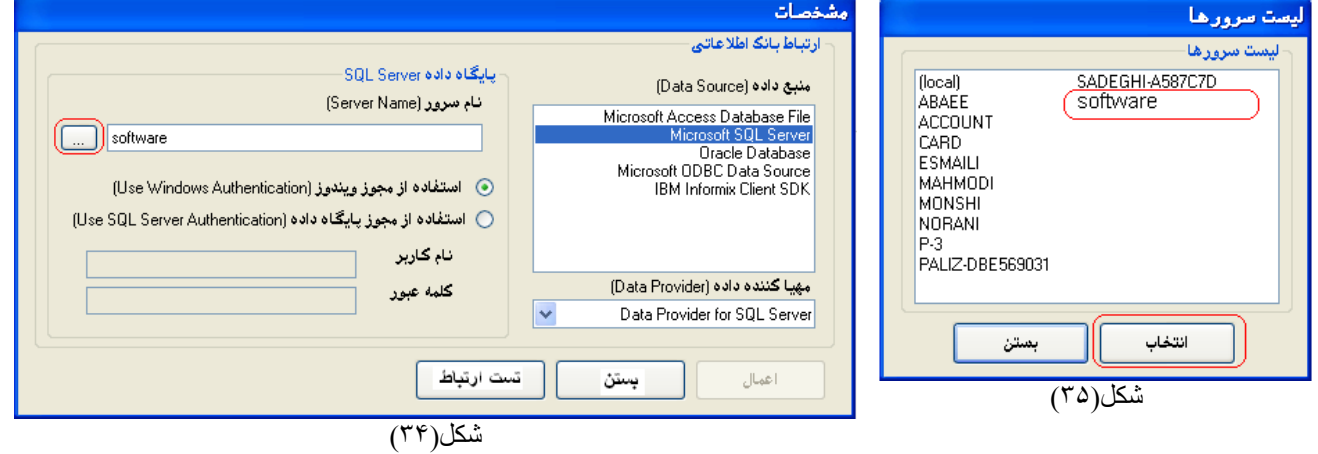

درسمت راست ابن بنجره نام ديتابيسهاي مرتبط آمده است. باانتخاب يكي ازاين ديتابيسها (براي مثالtbPersonalData ) به آيتمهاي بكار رفته آن دسترسي خواهيم داشت. آيتمهاي مورد نيازرا كه درپنجره سمت چپ شكل(٣٣) نمايش داده شدهاند انتخاب نموده و از گزينـه آيتم ارتباطي آيتم مرتبط دو دیتابیس مانیتورینگ و دیتابیس اخیررا انتخاب ميكنيم (مانند شمار ه كارت كه در هر دو یكي است(Inoutcard )) در انتها كليد تاييد را ميزننم.

- 
- ۴ . اجازه دسترسي: براي استفاده از آيتمهاي انتخاب شده در ارتباط پايگاه داده جهت نمايش اطلاعات هنگام كارتزني بايد از گزينه اجازه دسترسي أيتم هاي مورد نظر را انتخاب نمود. شكل(٣٤)

### **تنظيمات نمايش وچاپ**

جهت تنظيمات نمايش و چاپ وذخيره تنظيمات روي صهفحه نمسايش كسارتزني كليك راست مموس مسيكنيم. شكل(٣٧)

- **•** امكان نمايش كارتزني به دوصورت جدولي و كارتي
	- **•** امكان پيش نمايش و چاپ اطلاعات
		- تنظيمات چاپگر
	- پاك كرمن كارتزنيها مرصفحه ناا ر
		- ذخنره تنظناات

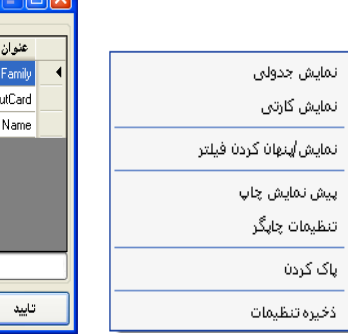

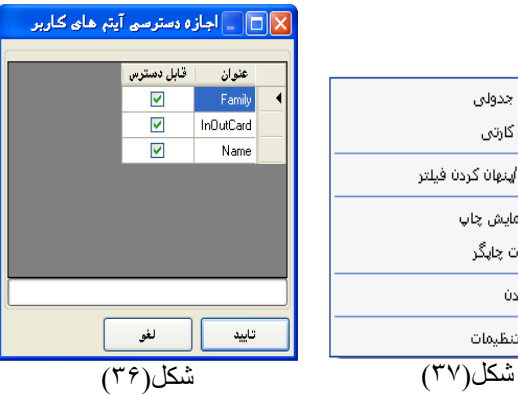